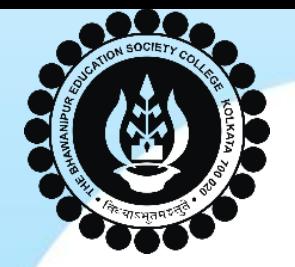

# **THE BHAWANIPUR EDUCATION SOCIETY COLLEGE**

A MINORITY RUN COLLEGE. AFFILIATED TO UNIVERSITY OF CALCUTTA RECOGNISED UNDER SECTION 2(F) & 12 (B) OF THE UGC ACT, 1956

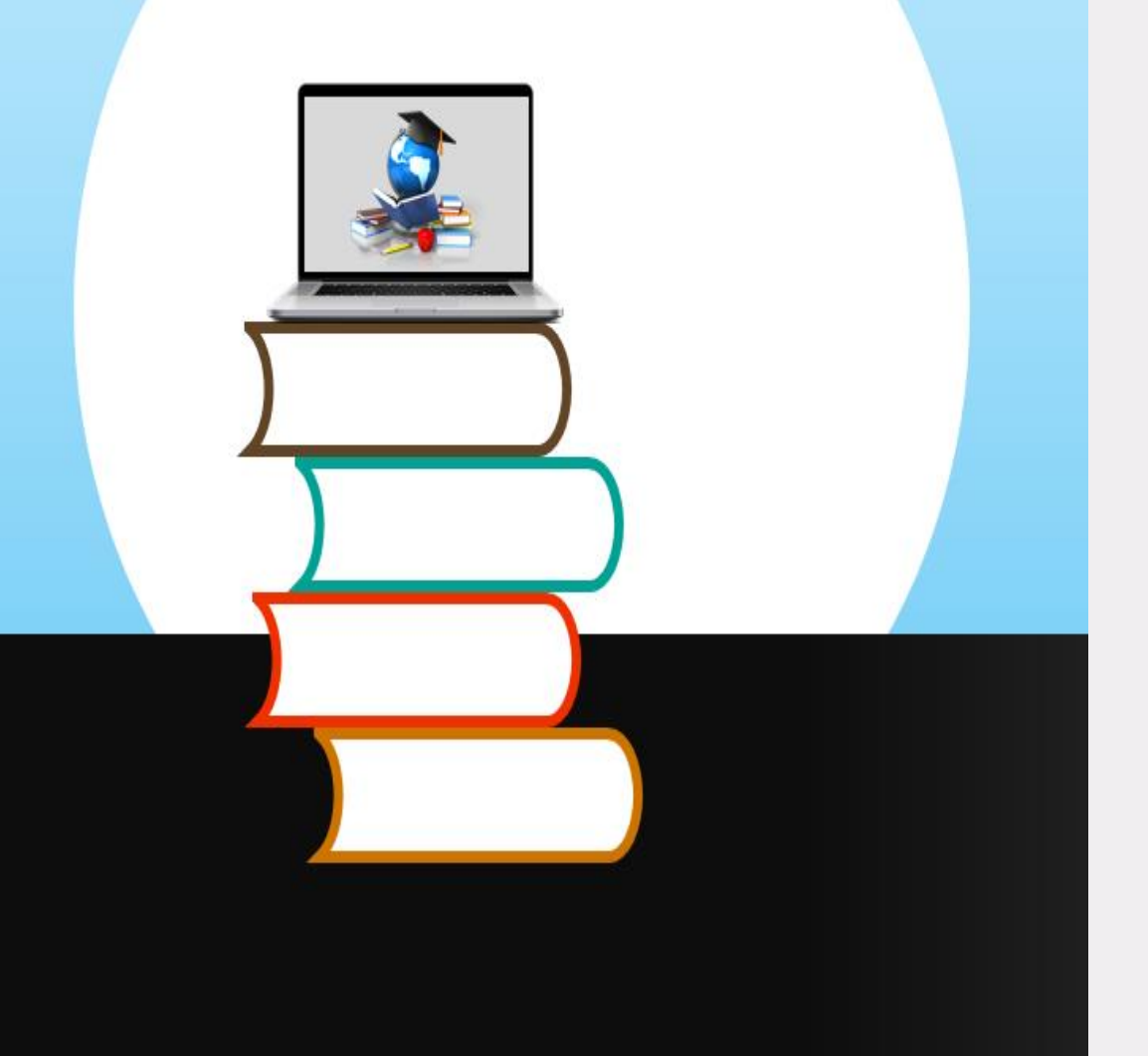

# ADMISSIONS 2022-2023

# **PROCEDURE TO FOLLOW AFTER**

**MERIT LIST**

 $\bullet$   $\bullet$   $\bullet$ 

**Page 1 of 14**

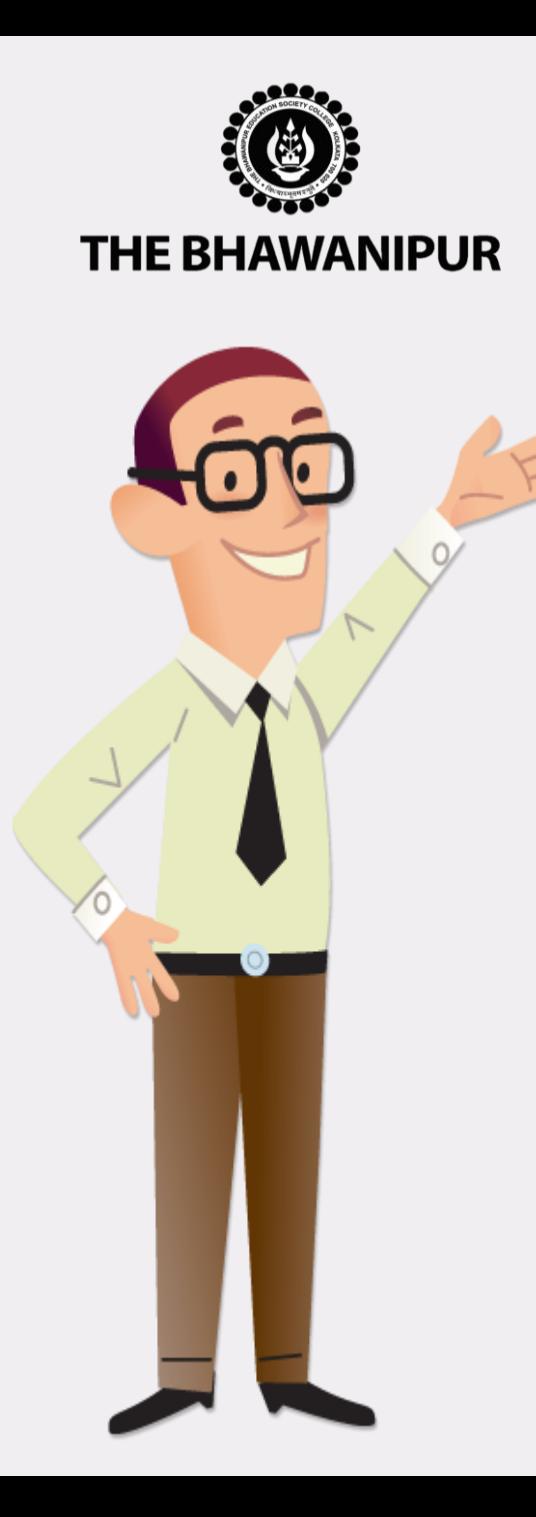

- Visit the College website **[www.thebges.edu.in](http://www.thebges.edu.in/)** and Click on *[Admissions](https://www.thebges.edu.in/admissions/) 2022-23*.
- Click on **"***[Applicant](https://74.207.233.48/Admission2022/#/) Login***"** to access your online profile by using your Login ID (your registered mobile number) and password.
- You can also use **login with OTP** option.
- Post Login, Your dashboard will show "Admission Status" table as shown in next page. Please follow the steps in the same order i.e. Step 1 to 4 **(For B.COM (H) & BBA (H) Applicants it will be Step 2 to 4)**

*Please Note:*

- ➢ **Detailed explanation for each step is given in the next page.**
- ➢ **Please read all the pages from 2-14 carefully and follow the process as mentioned in each page.**

### **Page 2 of 14**

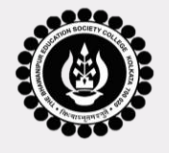

**THE BHAWANIPUR** 

# *ADMISSION DASHBOARD VIEW*

#### $\overline{\phantom{a}}$ Ы |→ Ð **ADD** l→ **Change Password** |→ **EDIT EDIT EDIT PRINT General Info Academic Info Additional Info Application Form Course / Session Password Admission Status Application Generic Elective** Add-on **Document Course Name Fees Payment Fees Payment Date Upload Document** Information **Approval Status** Number **Subject Selection** The status shall be **Select Generic B.A. SOCIOLOGY (H)** updated once the 000022 **Elective**  $(Day)$ documents are uploaded Click here to add **Upload Document Details** The status shall be B.COM (H) Make the updated once the 000023 Not Required (Afternoon) Payment documents are uploaded  $Step - 2$  $Step - 4$  $Step -1$  $Step - 3$ B.Com. is Applicable for **BBA** Will show date of Student is required Student Once all the  $\prime$ B.Sc. steps i.e. Step 1-4 **B.A.** applicants will fees payment. to fill-up all the required  $\prime$ to mandatory in case of B.A. & applicants only. start from here. upload all the B.Com. & **BBA** of informations asked documents as per B.Sc. and Step 2- $\ln$ case applicant should payment by cash in this step. list given there in. 4 in case of start with Step at bank, it will B.Com. & BBA  $2.$ take maximum 5 completed, are Process to be followed after working days to the document **Merit listing** get updated. approval status shall be shown here.

#### **PAGE 3 of 14**

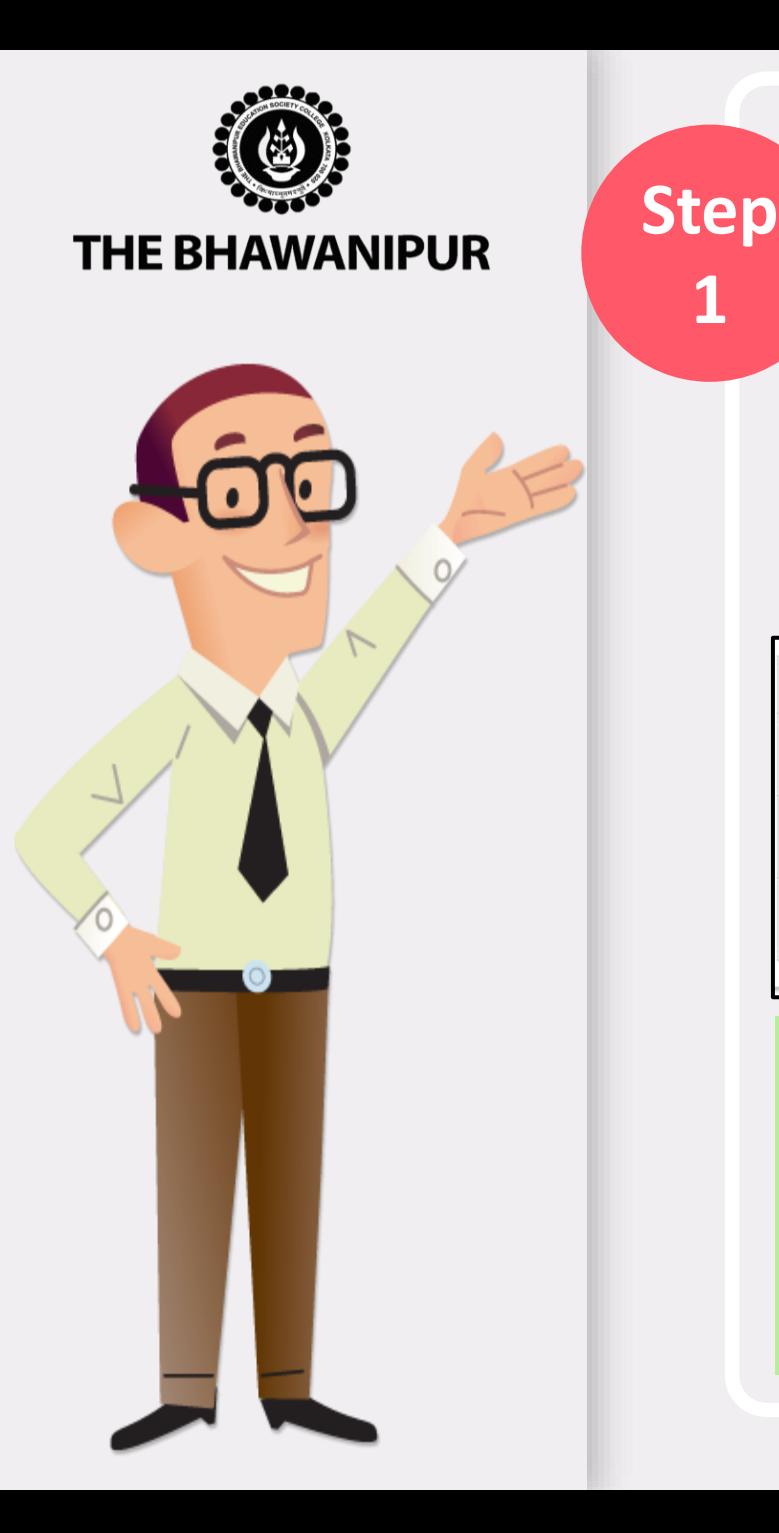

# *GENERIC ELECTIVE SUBJECT SELECTION*

### **(APPLICABLE ONLY FOR B.A. (H) & B.SC. (H) APPLICANT)**

A. After login, click on **"Select Generic Elective"** button for selection of your Elective subjects. It is mandatory to select 2 (two) **Generic Electives (GE)** and 1 (One) **AECC** (Compulsory Language Group) subjects from the dropdown list (Exhibit shown below).

B. After selection of the GE subjects, click on **"Submit"** button to continue.

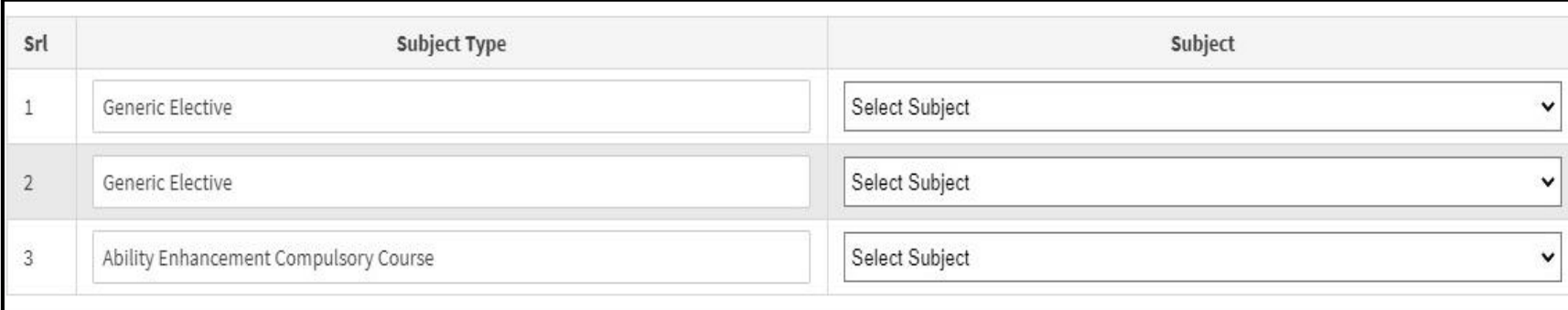

#### *Please Note:*

- ➢ *Once the submission of Generic Elective subjects is done, you cannot change or edit the same.*
- Please ensure to have passing marks in the selected GE Subject in case you have studied the subject in *Class XII.*
- ➢ *Applicants must ensure their eligibility for the Generic Electives selected by them, especially for B.Sc. applicants. Please refer to Eligibility criteria of B.Sc. courses for further details.*

### **PAGE 4 of 14**

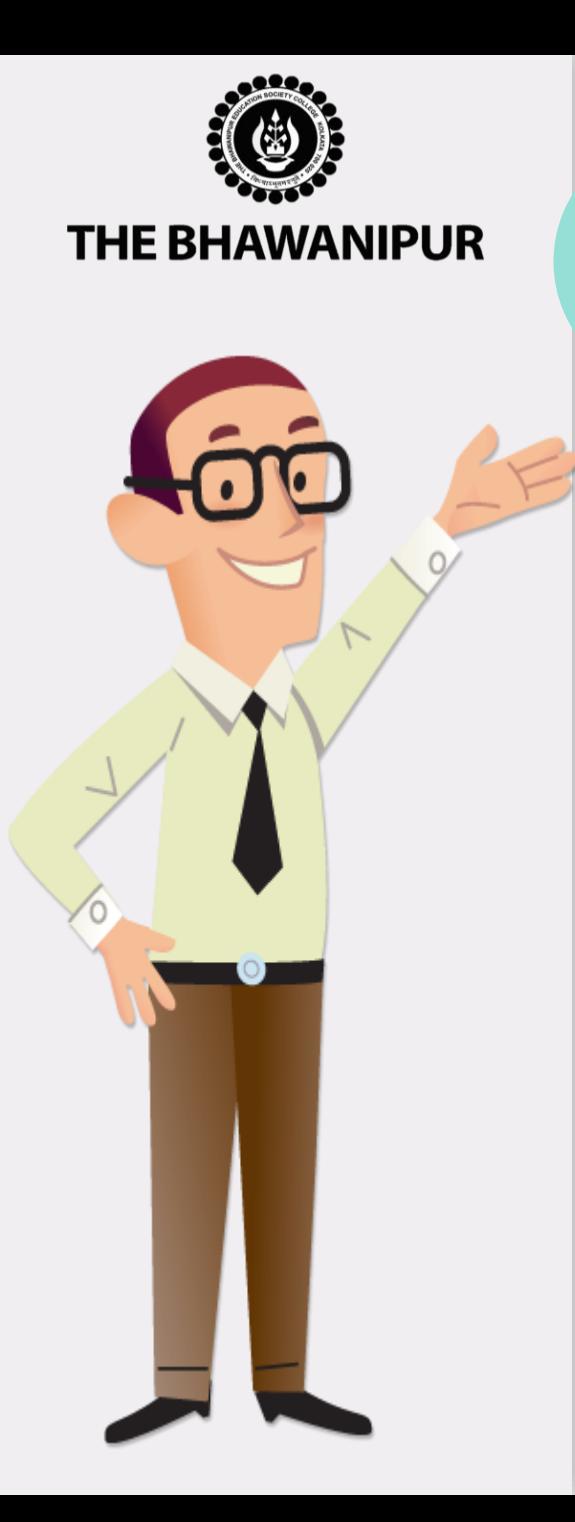

# *FEES PAYMENT STEP*

• Click on **"Make the Payment"** button adjacent to the course / session you have applied and Merited for which will redirect you to Payment option page where you need to select your desired payment method as shown in the exhibit below.

#### **Admission Fees Payment** Payment Type \*: Online Payment using Paytm а. **Online Payment using Paytm** Online Payment using HDFC Cash Payment at FEDERAL BANK (Any Branch)

#### *Please Note:*

**Step**

**2**

- ➢ *For payment by online mode, read Page 6 (Step – 2A)*
- ➢ *For payment by cash at bank, read Page 7 (Step – 2B)*

### **PAGE 5 of 14**

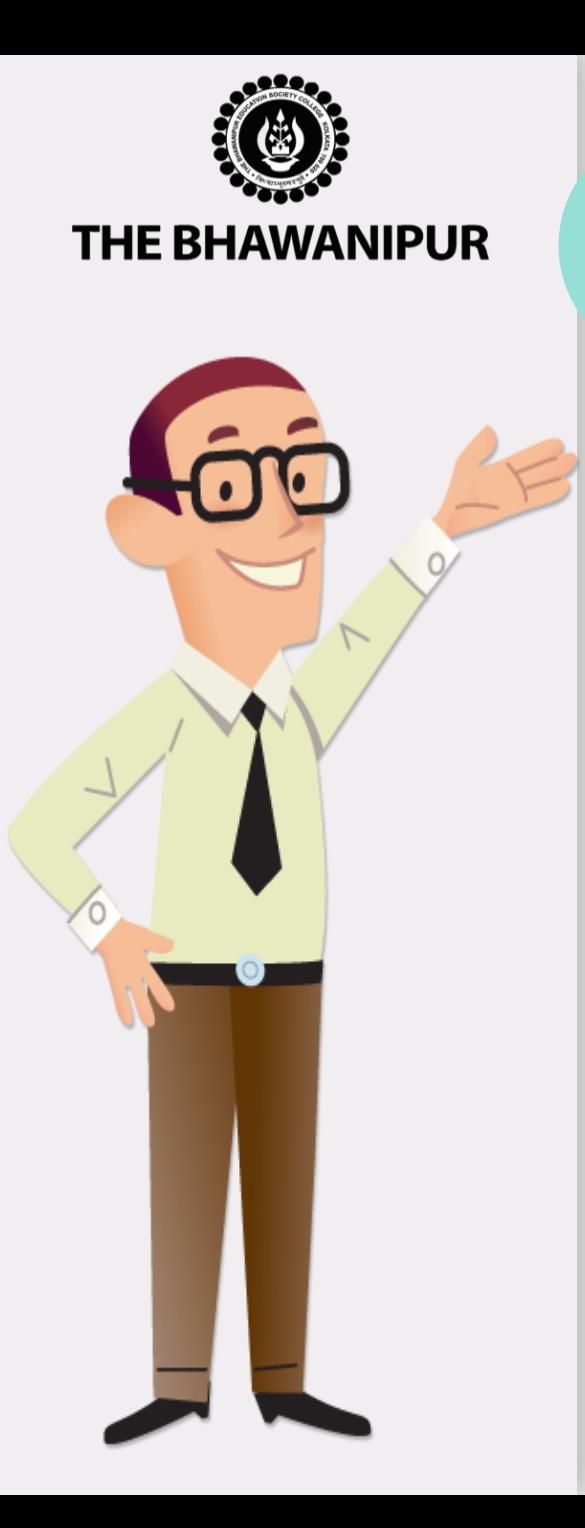

# *FEES PAYMENT BY ONLINE MODE*

### **Online Mode of Payment -**

If you want to pay your Admission Fees online, you must select the online payment option. You can choose between *HDFC (no extra banking charges applicable)* or *Paytm (banking charges, as applicable)* gateway options to pay your Admission Fees online.

#### *Please Note:*

**Step**

**2A**

- *i. Please do not press the F5, Refresh, Reload, Right-click, or Backspace button while doing an online payment.*
- *ii. There are no extra banking charges applicable for online payments made through the "HDFC" Payment gateway. If payment is made through the "PAYTM" gateway, banking charges will be added extra, as applicable.*
- *iii. In case while making an online transaction, your money is deducted from your account, but your challan does not have an E-paid stamp on it, please inform us of the same by filling up the [google](https://forms.gle/BEL1mCCtAb1aJ5Sq6) form here.*

### **PAGE 6 of 14**

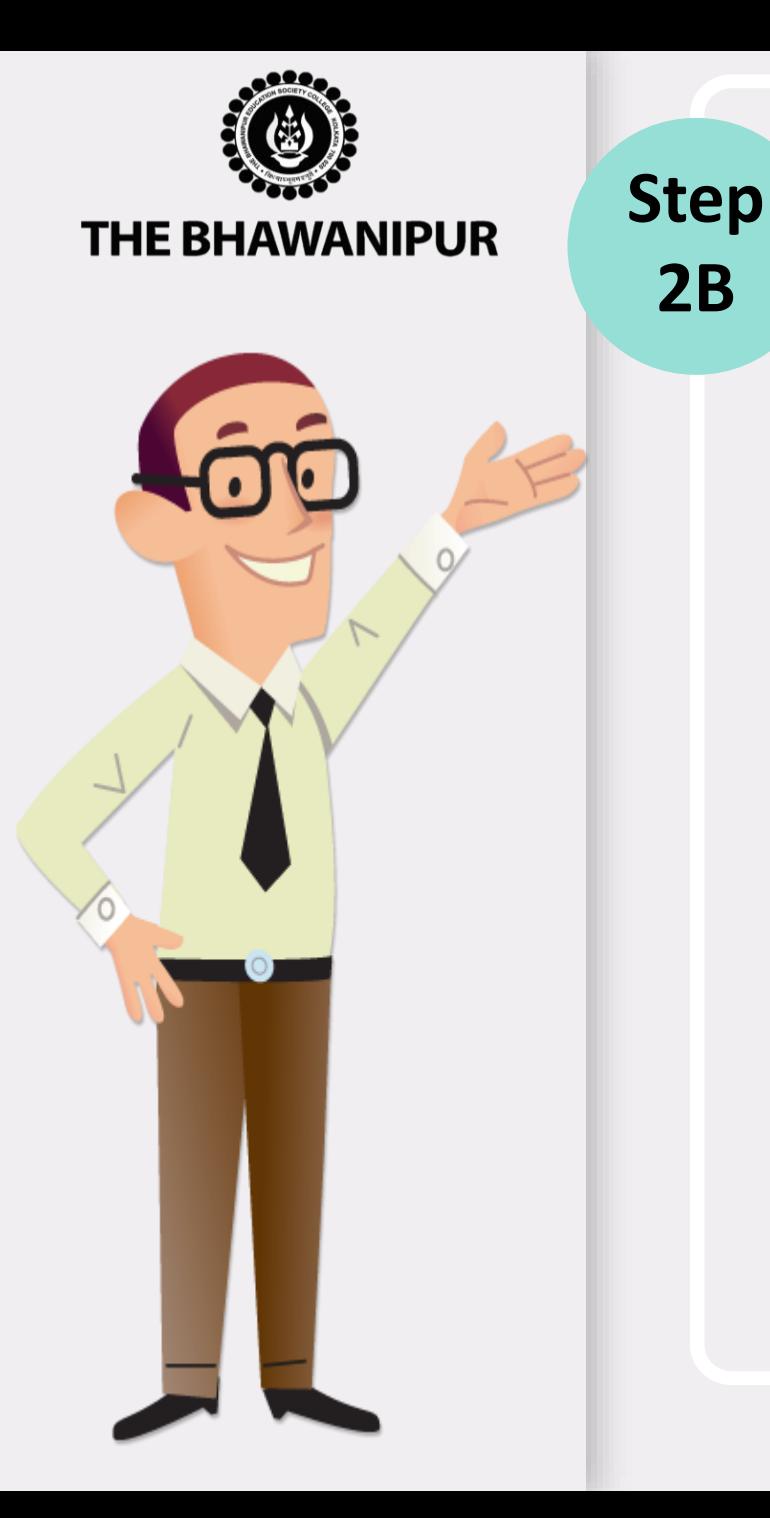

# *FEES PAYMENT BY CASH AT BANK*

### **Cash at Federal Bank only-**

- If you want to pay your Admission Fees in cash, you must select the "**Cash payment at Federal bank"** option from the **"Payment Type"** dropdown. You will have to print the Admission Fees Challan to pay the same in cash at any branch of Federal Bank.
- Click here to locate nearest **[Federal Bank Branch.](https://www.federalbank.co.in/atm-branch-locator)**

#### *Please Note:*

**2B**

- $\triangleright$  If in your browser "pop-up" is blocked, you will get a display on the top right side of *the browser's Address bar, please click on that display, and enable the popup.*
- ➢ *Your Admission is confirmed only after receipt of your Fees, subject to successful document approval by the Admission Department of the College.*
- ➢ *After payment of your Admission Fees, mail us scan copy of your Admission Fees paid challan at [feeupdate@thebges.edu.in](mailto:feeupdate@thebges.edu.in)*
- ➢ *Fees paid in cash at Federal Bank will take 5 working days to be updated in your online profile.*

### **PAGE 7 of 14**

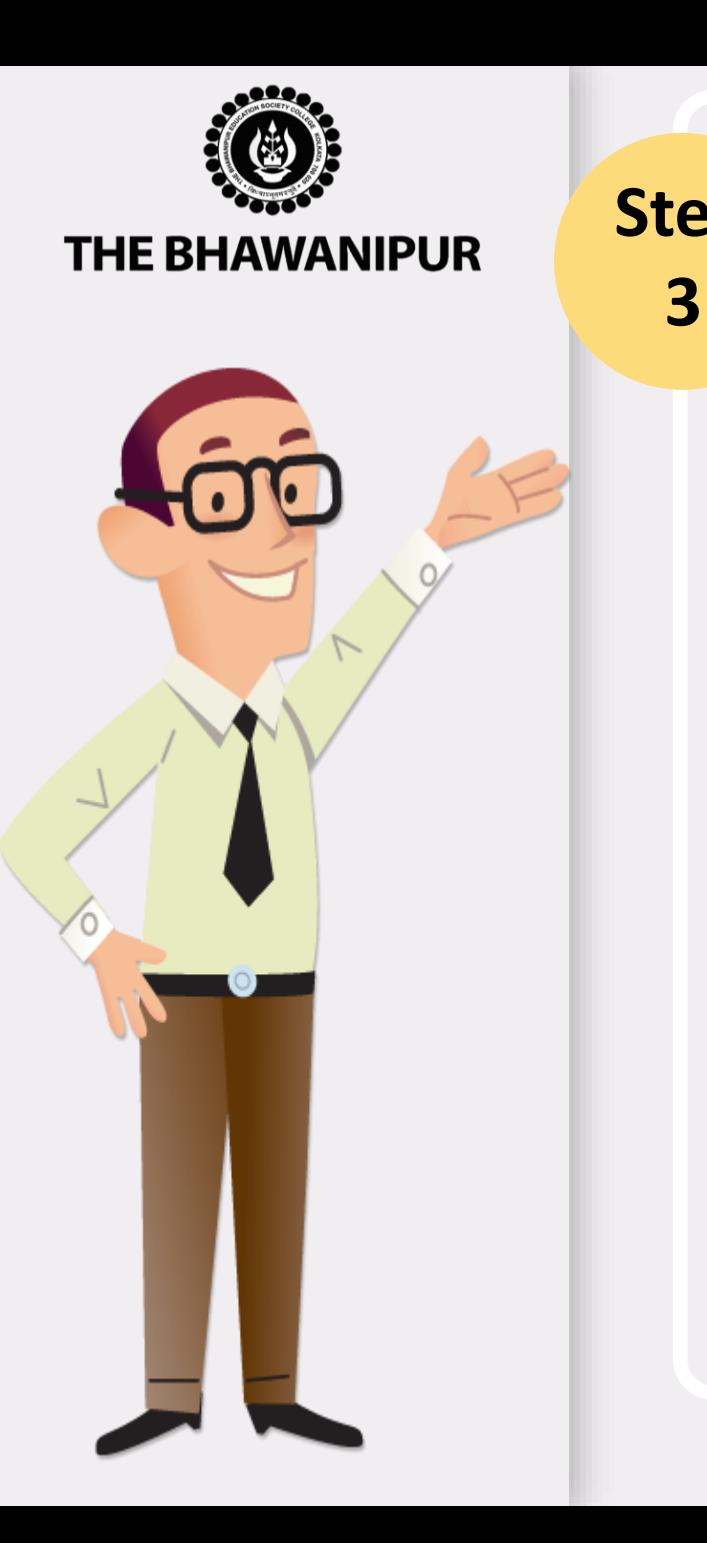

# **Step** *ADD ON INFORMATION*

- A. This step will be enabled only after Admission Fees Payment is updated in your online Profile (**[Applicant](https://74.207.233.48/Admission2022/#/) Login**).
- B. You are required to fill all the mandatory details as asked in this step of "**ADD ON INFORMATION".** The next step **"Document Upload"** option shall automatically be enabled for the Applicants whose add-on information step is completed by the Applicants in their Online Profile.

#### *Please Note:*

- *I. This option shall automatically be enabled for the Applicants whose admission fees payment is updated in their Online Profile.*
- *II. Step No. 3 and Step No. 4 needs to be completed within 5 days from the date of update of your Admission fees payment.*

### **PAGE 8 of 14**

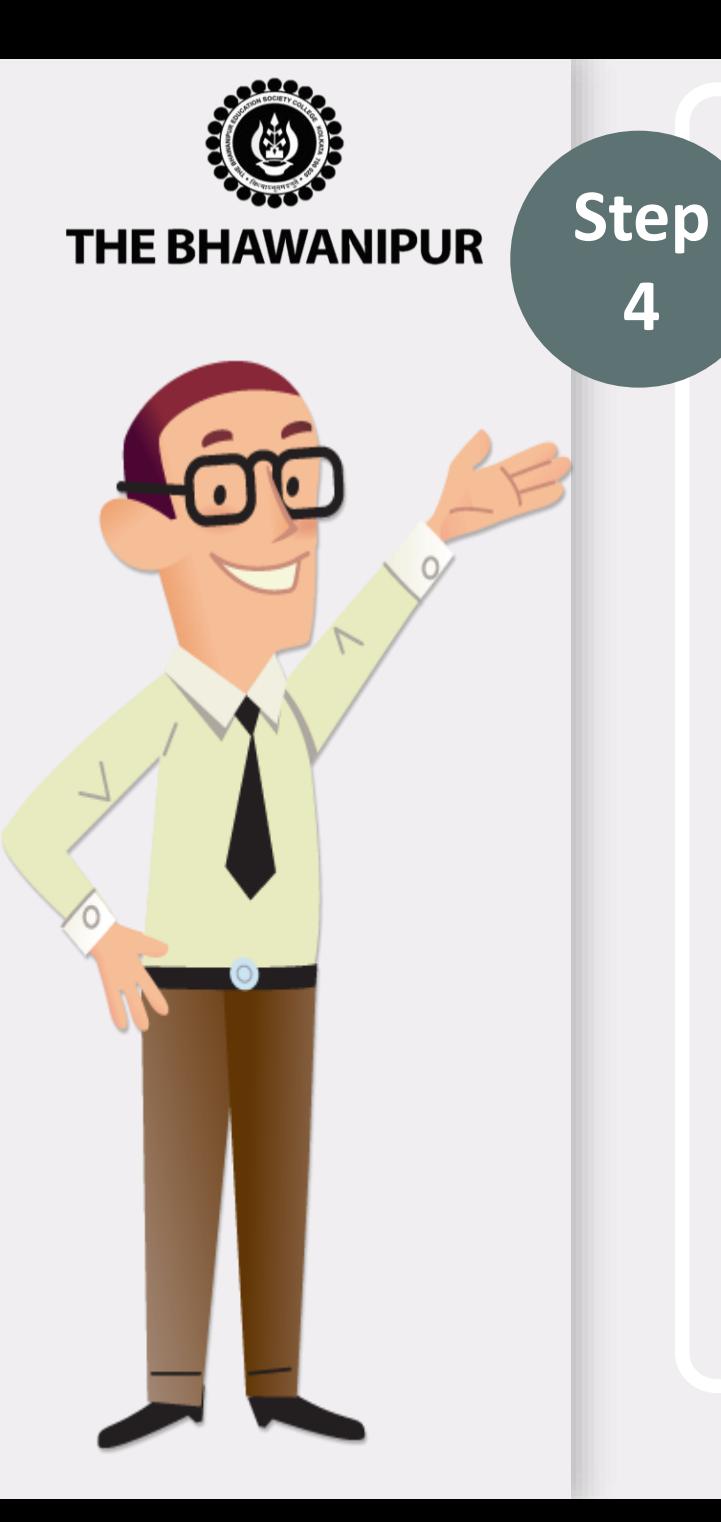

# *DOCUMENT UPLOAD (MANDATORY FOR ALL APPLICANT)*

- A. This option shall automatically be enabled for the Applicants whose add-on information step is completed by the Applicants in their Online Profile.
- B. You are required to scan and upload the documents as per Exhibit given below.

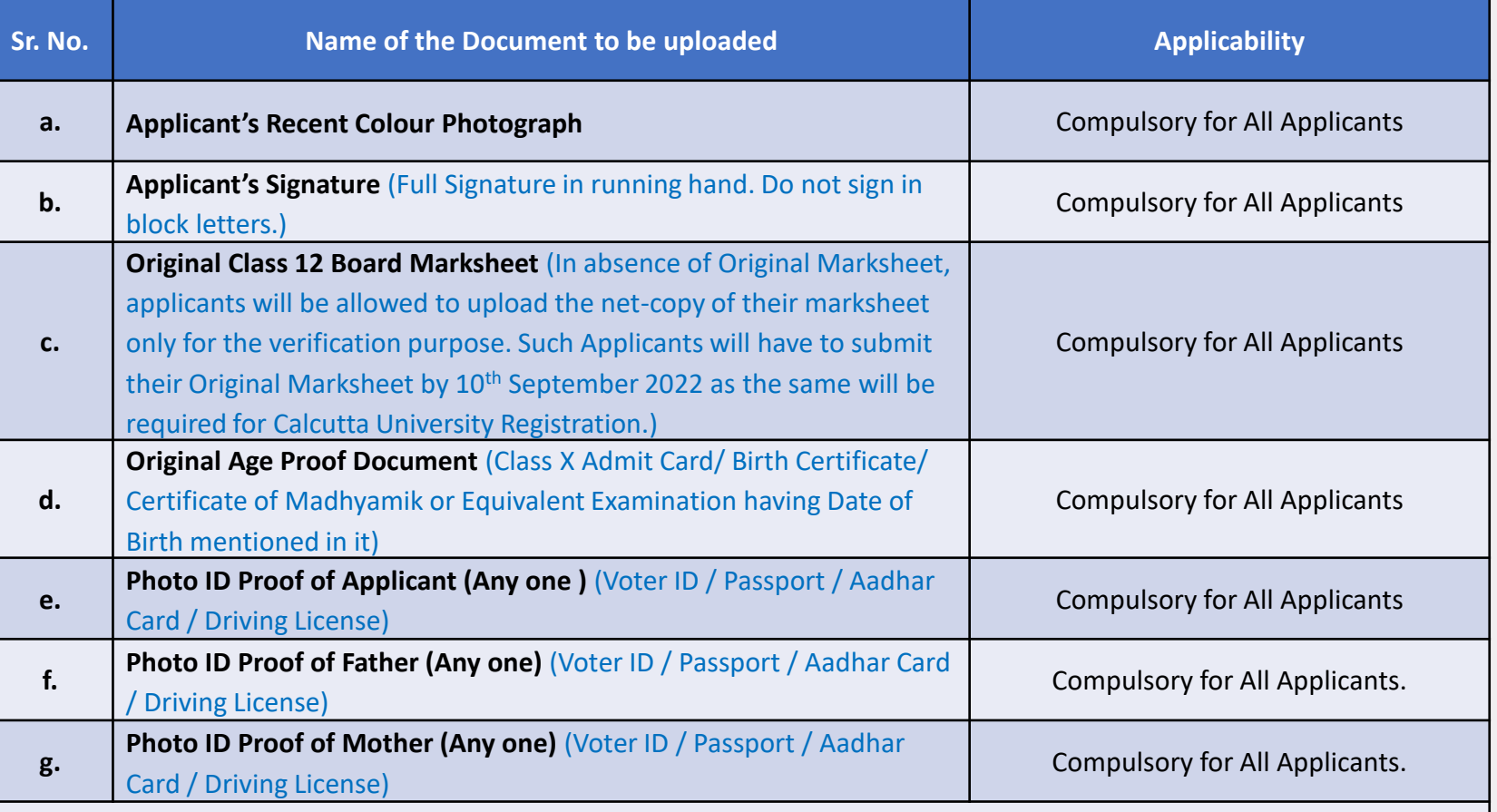

**Sr. f & g is not applicable for students with Single Parents or for deceased parent.**

**PAGE 9 of 14**

**Notes regarding this step is given in the next page, please read it carefully.**

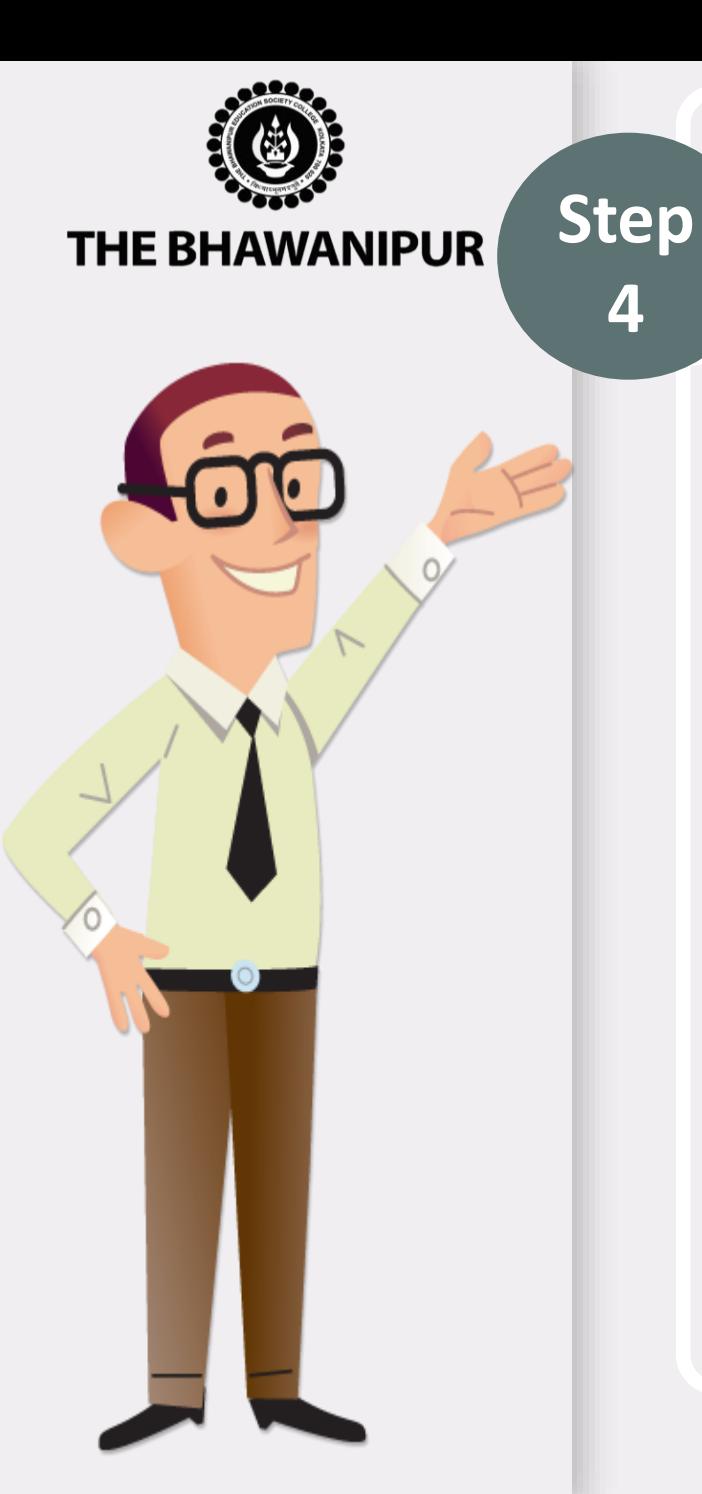

**4**

# *DOCUMENT UPLOAD (APPLICABLE AS MENTIONED)*

- A. This option shall automatically be enabled for the Applicants whose add-on information step is completed by the Applicants in their Online Profile.
- B. You are required to scan and upload the documents as per Exhibit given below.

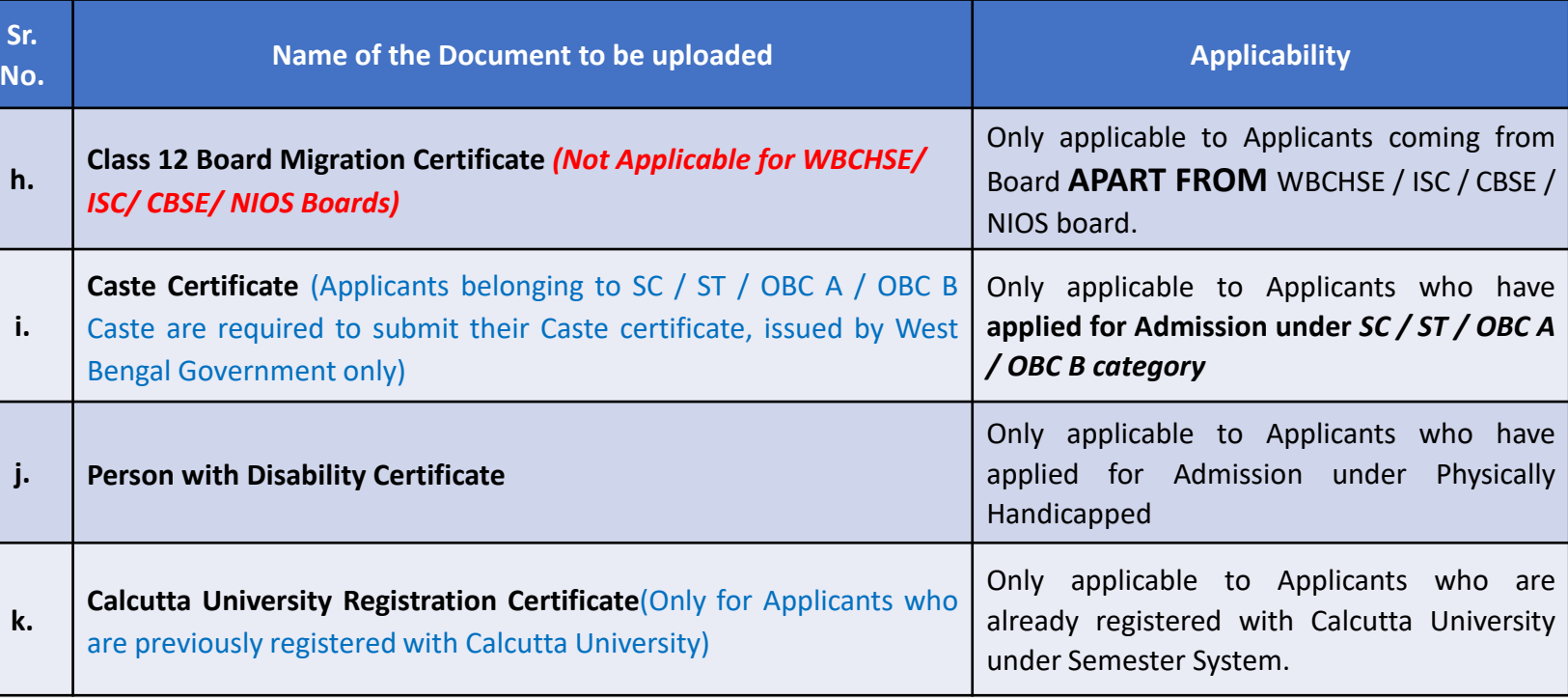

**Notes regarding this step is given in the next page, please read it carefully.**

**PAGE 10 of 14**

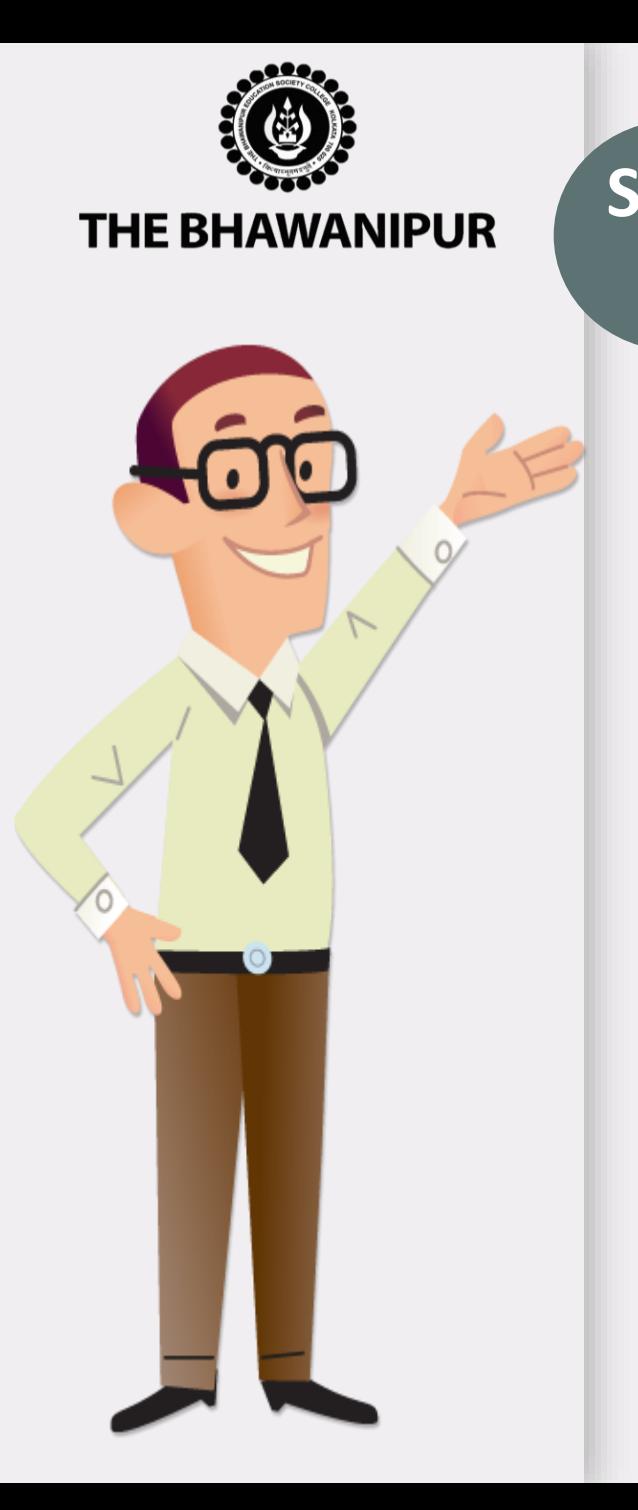

# **Step** *DOCUMENT UPLOAD – IN CONTINUATION WITH PAGE 9*

**4 Please Note:**

- ➢ Please keep all the applicable documents mentioned in Page no. 9 and Page no. 10 (as applicable) ready with you as immediately after updation of your fee payment in your college online profile (**[Applicant](https://74.207.233.48/Admission2022/#/) login**), you will have to upload the same for the verification purpose.
- ➢ It is advisable that you upload the documents from a desktop/ laptop, preferable using Google Chrome as your browser.
- $\triangleright$  The scanning must be done of Original Document only and not of the photocopy of the available original documents.
- $\triangleright$  You will need to scan and save each document as a separate file. For example, if you are uploading a scan copy of your Marksheet and your Age proof, you need to scan and save each one as a separate file. Be sure that your file names do not include any special characters.
- ➢ Scanning needs to be done only in **.JPG** format only (.JPEG is not allowed).
- ➢ Ensure that the file size of each document is not below 300 KB, and for faster upload, try to limit the file size below 10 MB.

**Special instructions for uploading your photograph -**

**[Please click here to read instructions regarding Applicants Photograph specification](https://thebges.edu.in/wp-content/uploads/2022/08/Photo-Upload-Instructions-2022-23.pdf)**

# **PAGE 11 of 14**

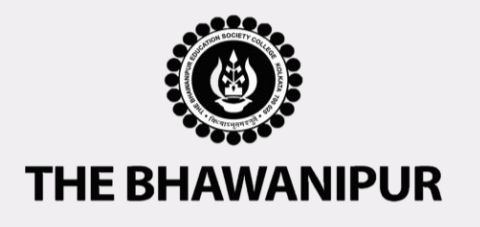

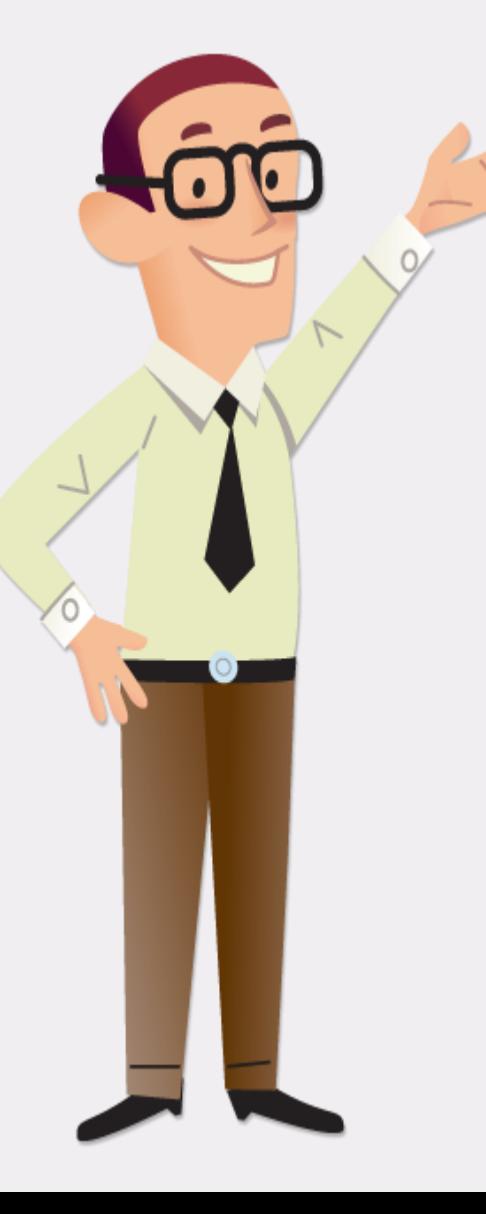

# *DOCUMENT APPROVAL STATUS*

Once all the Steps i.e., Step 1 - 4 in case of B.A. (H) & B.Sc. (H) and Step 2 - 4 in case of BBA (H) & B.Com.(H) are completed, the **"Document Approval Status"** will display any of the below-given status.

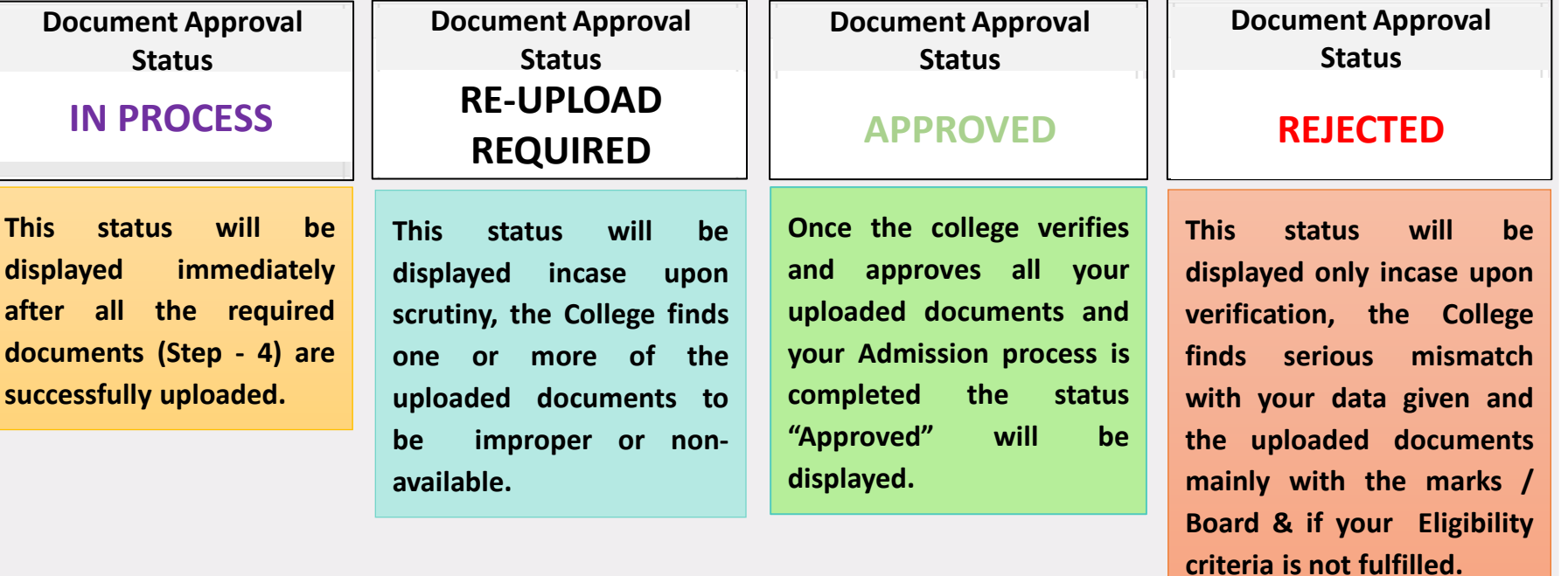

#### **Please Note:**

- $\triangleright$  The process of approval of uploaded documents will take a minimum of 10 working days from the date of completion **of Step 4.**
- The status will display "Document upload Pending" in case one or more document is pending to be uploaded by the *applicant.*
- After your Documents are Approved by the college, please keep track on the college website for further important *notices.*

### **PAGE 12 of 14**

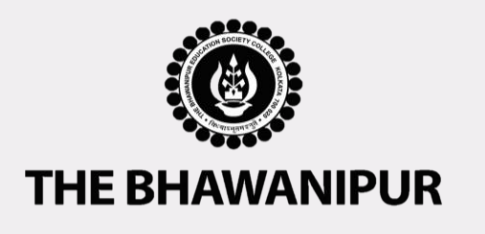

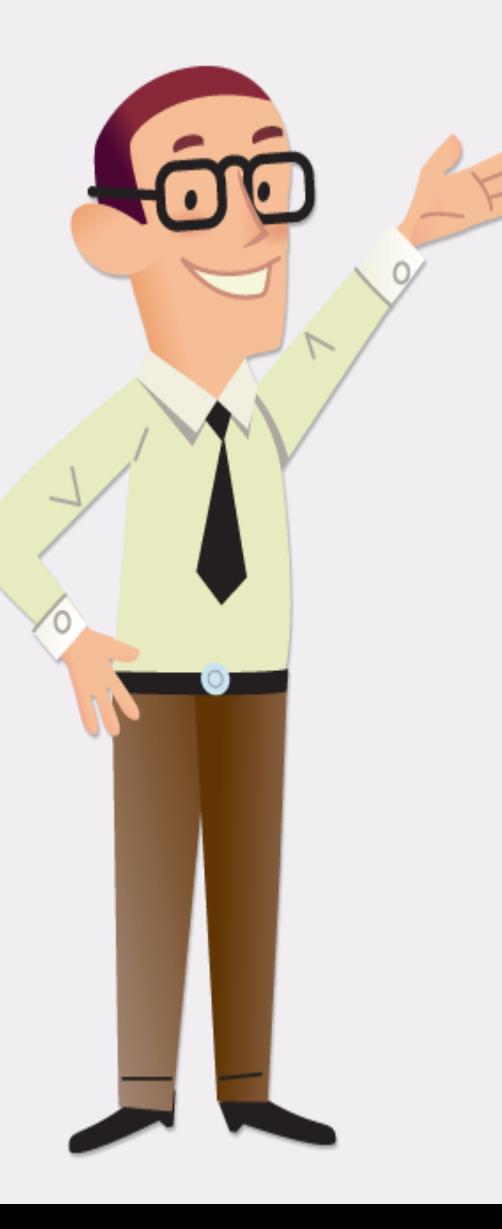

# *IMPORTANT NOTES*

## *(WILL BE APPLICABLE FOR APPROVED STUDENTS ONLY)*

- ➢ **Calcutta University Registration will be tentatively held around the 1st week of September 2022 (subject to declaration of dates by the Calcutta University). It is a mandatory process for all students who want to continue their studies under the University of Calcutta.**
- ➢ **College ID Card shall be distributed 7 days before the commencement of Semester I classes.**
- ➢ **Semester I class commencement date shall be informed via SMS/email in due course of time.**

#### **Please Note:**

➢ **Official Notice for all the above three important notes shall be published on the College website as and when the same is finalized and the same shall be informed to students via SMS/Email.**

## **PAGE 13 of 14**

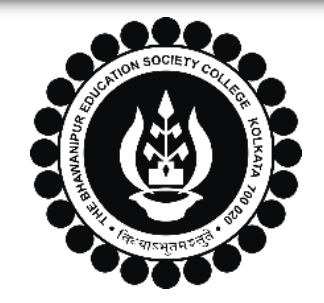

# **THE BHAWANIPUR EDUCATION SOCIETY COLLEGE**

A MINORITY RUN COLLEGE. AFFILIATED TO UNIVERSITY OF CALCUTTA RECOGNISED UNDER SECTION 2(F) & 12 (B) OF THE UGC ACT, 1956

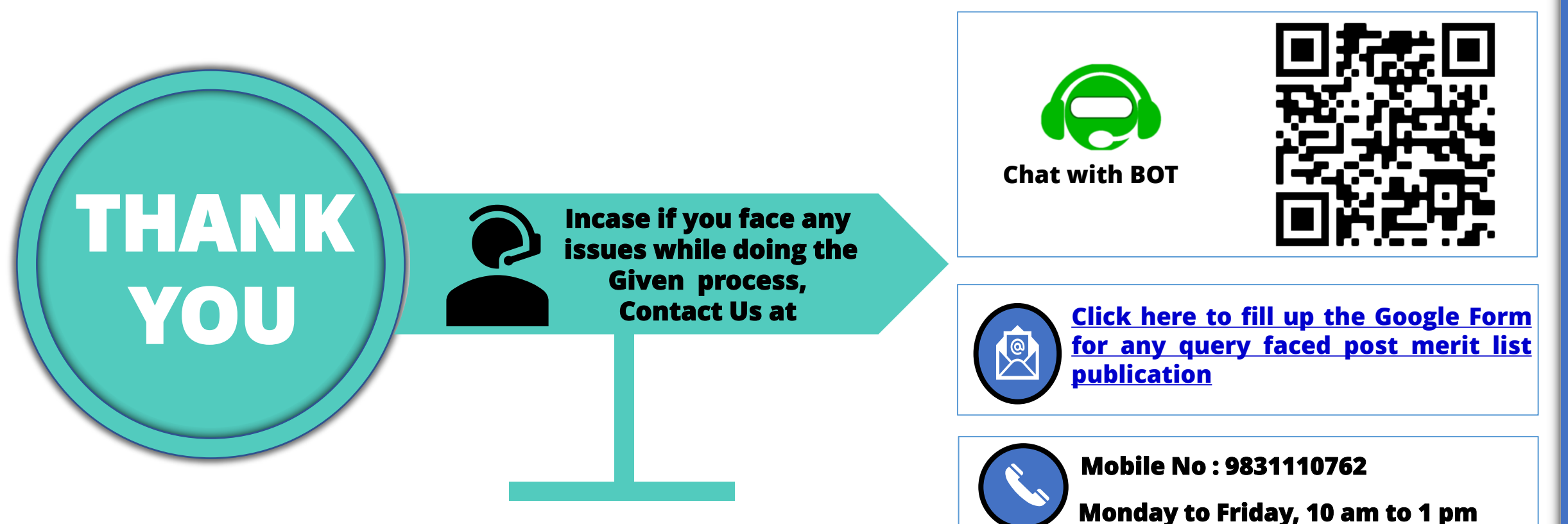

### **PAGE 14 of 14**